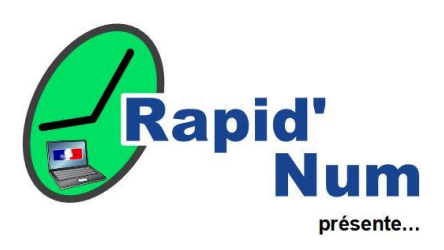

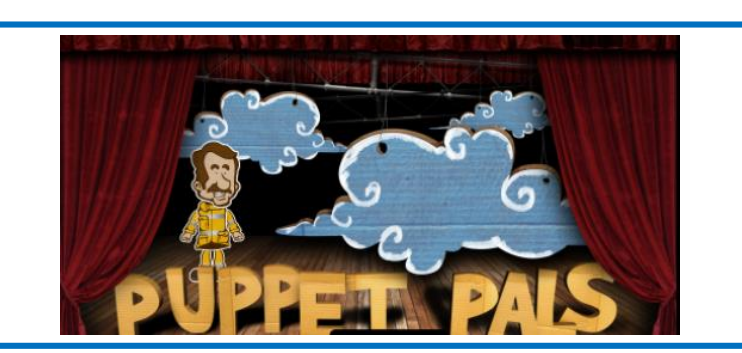

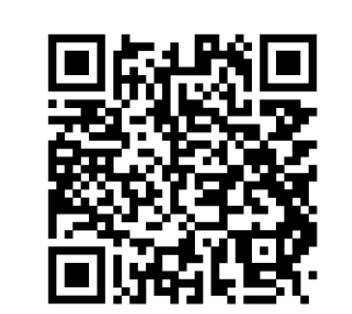

**Domaine :** Communication orale

**Niveau :** Tous cycles

**Facilité d'appropriation :** Facile

**Matériel nécessaire :** Tablette (application hors connexion) disponible uniquement sur IOS

Puppet Pals est une application qui permet de créer des saynètes à la manière de scènes de théâtre. Il est possible de l'utiliser dans tous les niveaux. L'application est gratuite cependant pour pouvoir importer ses propres fonds et personnages, il est nécessaire de payer l'application (4,99€)

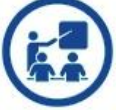

**Intérêt pédagogique** : Puppet Pals est une application permettant aux élèves de créer des saynètes facilement en important des personnages et des fonds servant de décors. Il est donc possible de créer des histoires ou de recréer des histoires lues, racontées, étudiées en la mettant en scène. L'élève enregistre sa prestation orale en même temps qu'il fait bouger les personnages avec ses doigts.

**Du côté de l'enseignant :** L'application permet à l'enseignant de faire progresser les élèves en termes d'autonomie, ils peuvent en effet produire, inventer et raconter de manière autonome assez rapidement. Cette ressource est également utilisable en langues vivantes étrangères.

## **Les tutoriels de prise en main** : [Tutoriel Puppet](https://nuage03.apps.education.fr/index.php/s/JPHDCjZczT34mRE) Pals

Les points forts : l'application peut être utilisée dans plusieurs langues, il est possible de créer une succession de scènes dans la même production en alternant les fonds (décors).

**Liens utiles** : **Puppet [Pals sur Apple Store](https://apps.apple.com/fr/app/puppet-pals-hd/id342076546)** 

**Exemples de scénarii pédagogiques :**  [Réalisation par des MS à partir d'un album raconté en classe ;](https://nuage03.apps.education.fr/index.php/s/mdwBbFNZWdzYtrn) [projet\\_film\\_ps\\_ms\\_avec\\_puppet\\_pals.pdf \(ac-versailles.fr\)](https://www.dane.ac-versailles.fr/IMG/pdf/projet_film_ps_ms_avec_puppet_pals.pdf)

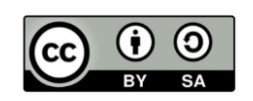

## Créer le film d'animation :

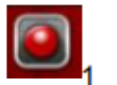

- □ Appuyer sur le rond rouge (1) pour débuter l'enregistrement.
- $\Box$  Le bouton stop (2) permet de finir l'enregistrement.
- Appuyer à nouveau sur le bouton rouge efface la dernière séquence enregistrée.

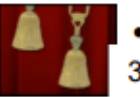

- Le bouton Pause est à utiliser lorsque l'enregistrement est repris par la suite.
- □ Pour changer de scène, appuyer sur Pause et cliquer sur (3)

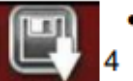

- □ Lorsque l'enregistrement est terminé, cliquer sur la disquette (4).
- □ Indiquer le titre de la séquence
- □ Pour enregistrer la séquence sur la bibliothèque de l'IPAD, ٠ cliquer sur "Export "

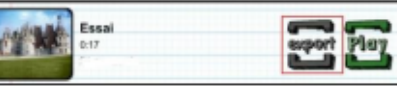

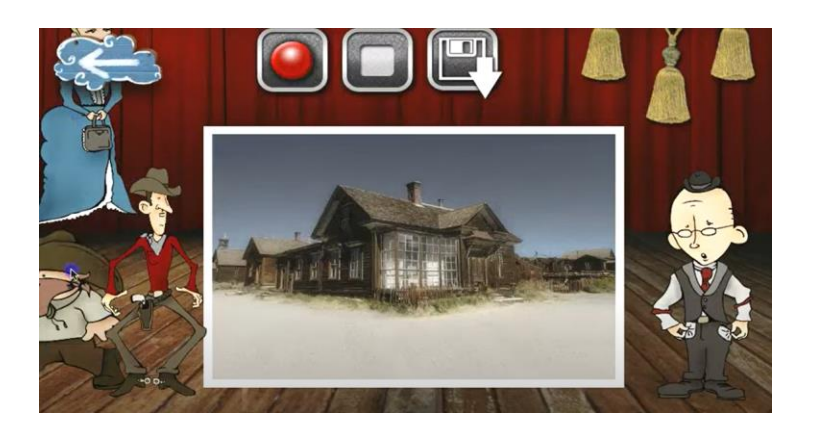

Le changement de décor et donc le passage entre les différentes scènes se fait en tirant sur les « pompons ». Dans la configuration ci-contre, il y a 3 pompons donc 3 décors.

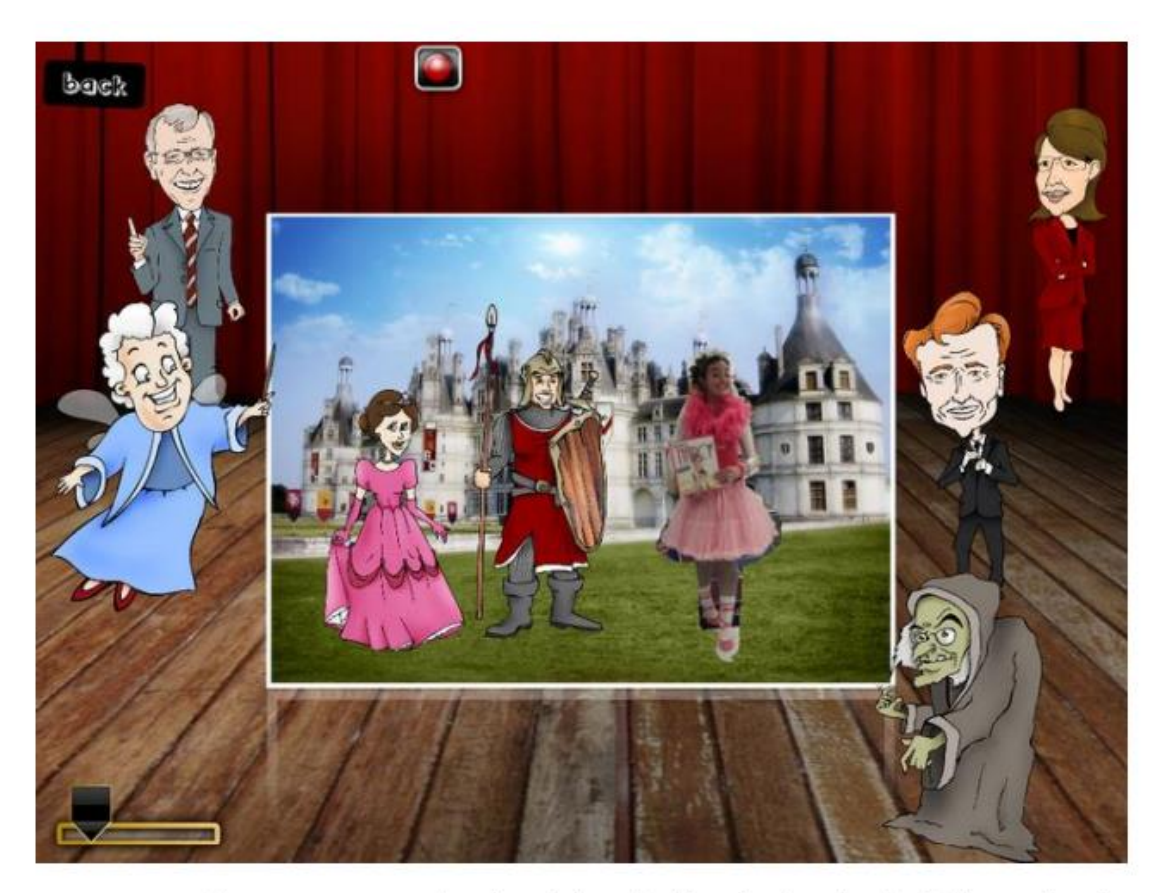

- Les personnages qui sont en dehors du décor (sur les planches) n'apparaissent pas dans le film sauf s'ils sont "emmenés" dans la zone encadrée en blanc.
- On peut jouer sur la taille des personnages (les diminuer, les agrandir) en agissant dessus avec deux doigts
- On peut faire pivoter de gauche à droite un personnage en double cliquant dessus.
- On peut agrandir le décor en ajustant le curseur

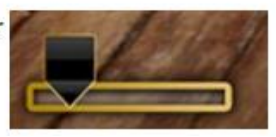

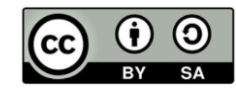